71643627 2024-01-08

# Resumo das instruções de operação Proline 300

Transmissor com sensor Coriolis PROFINET com Ethernet-APL

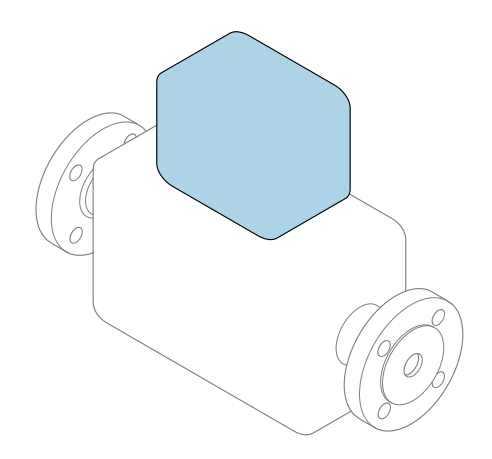

Este é o Resumo das Instruções de Operação e não substitui as Instruções de Operação pertencentes ao equipamento.

## Resumo das instruções de operação parte 2 de 2: transmissor

Contém informação a respeito do transmissor.

Resumo das instruções de operação parte 1 de 2: sensor  $\rightarrow$   $\spadesuit$  3

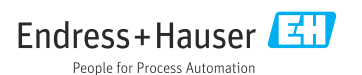

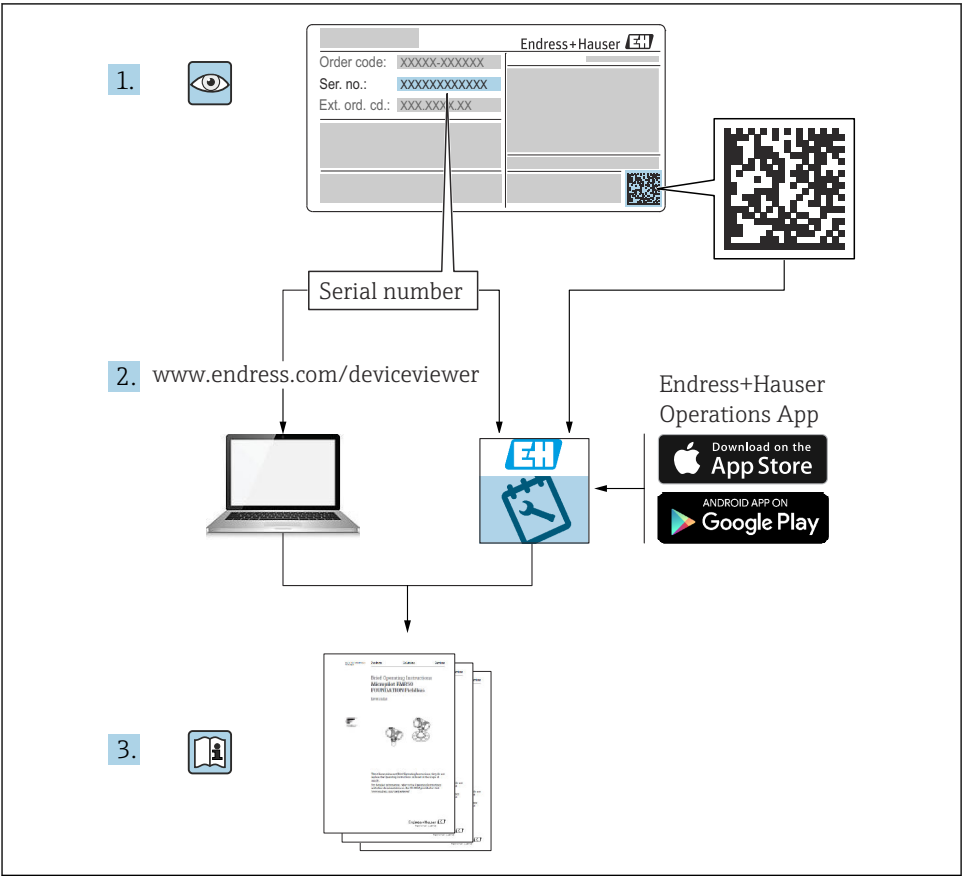

A0023555

## <span id="page-2-0"></span>Resumo das instruções de operação para o medidor de vazão

O equipamento consiste em um transmissor e um sensor.

O processo de comissionamento desses dois componentes é descrito em dois manuais

- separados, que juntos formam o Resumo das instruções de operação do medidor de vazão:
- Resumo das instruções de operação parte 1: sensor
- Resumo das instruções de operação parte 2: transmissor

Consulte as duas partes do Resumo das instruções de operação durante o comissionamento do equipamento, porque o conteúdo de um manual complementa o outro:

### Resumo das instruções de operação parte 1: sensor

O Resumo das instruções de operação do sensor é destinado a especialistas responsáveis para instalação do medidor.

- Recebimento e identificação do produto
- Armazenamento e transporte
- Instalação

## Resumo das instruções de operação parte 2: transmissor

O Resumo das instruções de operação do transmissor é destinado a especialistas responsáveis para comissionamento, configuração e parametrização do medidor (até o primeiro valor medido).

- Descrição do produto
- Instalação
- Conexão elétrica
- Opções de operação
- Integração do sistema
- Comissionamento
- Informações de diagnóstico

# Documentação adicional do equipamento

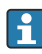

Esse resumo das instruções de operação é o Resumo das instruções de operação parte 2: transmissor.

O "Resumo das instruções de operação parte 1: sensor" está disponível em:

- Internet: [www.endress.com/deviceviewer](http://www.endress.com/deviceviewer)
- Smartphone/tablet: *Aplicativo de Operações da Endress+Hauser*

Informações detalhadas sobre o equipamento podem ser encontradas nas instruções de operação e outras documentações:

- Internet: [www.endress.com/deviceviewer](http://www.endress.com/deviceviewer)
- Smartphone/tablet: *Aplicativo de Operações da Endress+Hauser*

# Sumário

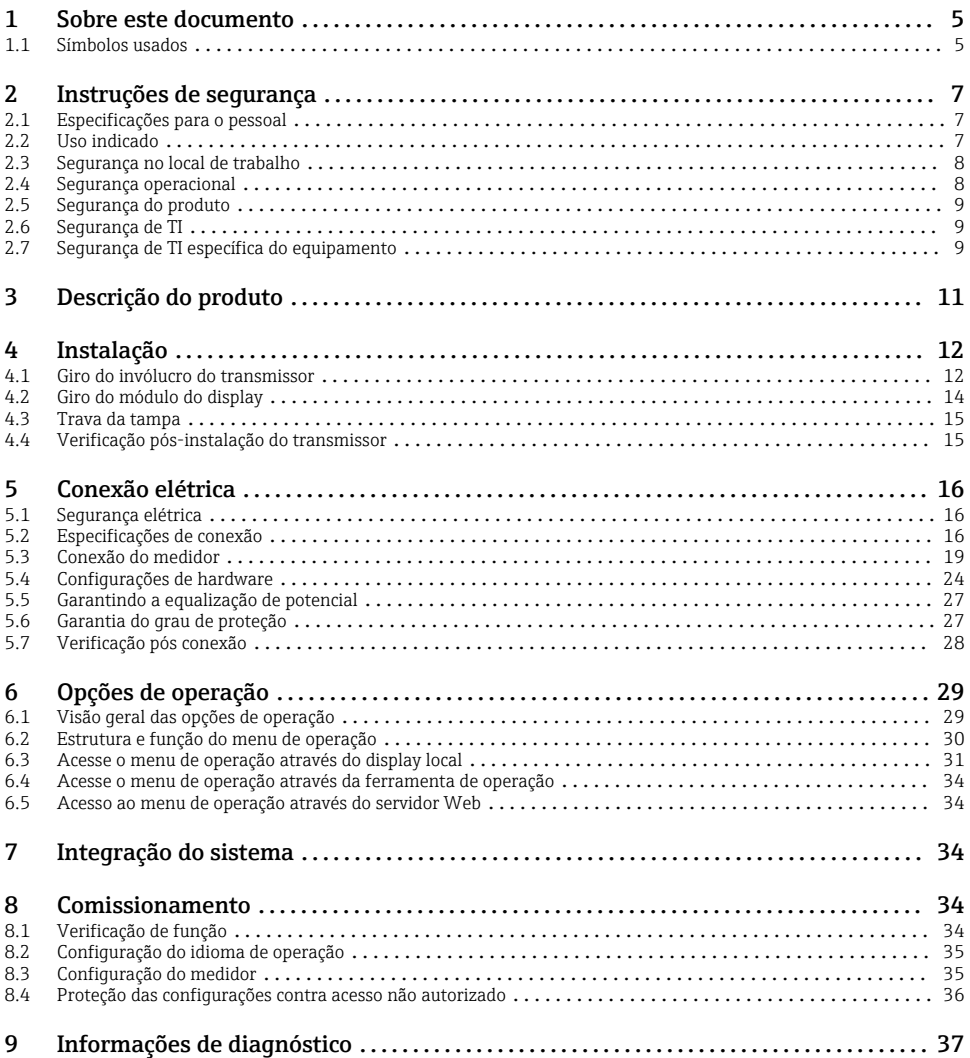

## <span id="page-4-0"></span>1 Sobre este documento

## 1.1 Símbolos usados

#### 1.1.1 Símbolos de segurança

#### **A PERIGO**

Esse símbolo alerta sobre uma situação perigosa. Se a situação não for evitada resultará em ferimento grave ou fatal.

#### **ATENÇÃO**

Esse símbolo alerta sobre uma situação perigosa. Se a situação não for evitada pode resultar em ferimento grave ou fatal.

#### **A** CUIDADO

Esse símbolo alerta sobre uma situação perigosa. Se a situação não for evitada pode resultar em ferimento leve ou médio.

#### **AVISO**

Esse símbolo contém informações sobre os procedimento e outros fatos que não resultam em ferimento.

#### 1.1.2 Símbolos para determinados tipos de informações

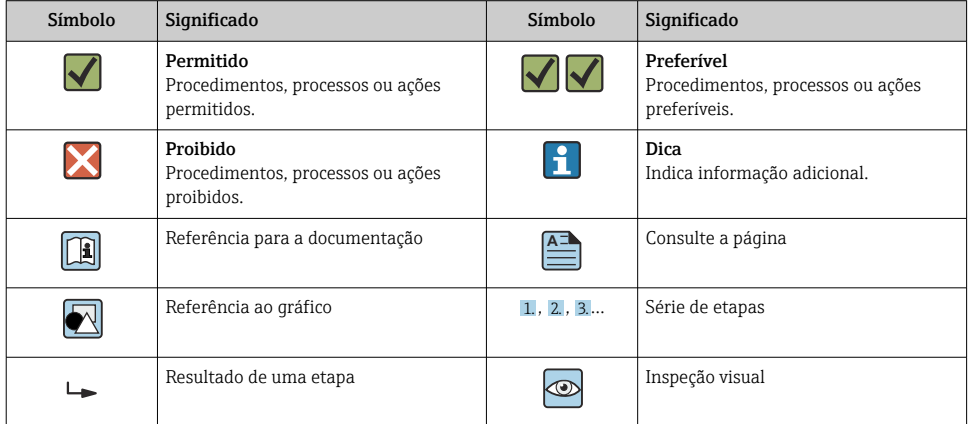

### 1.1.3 Símbolos elétricos

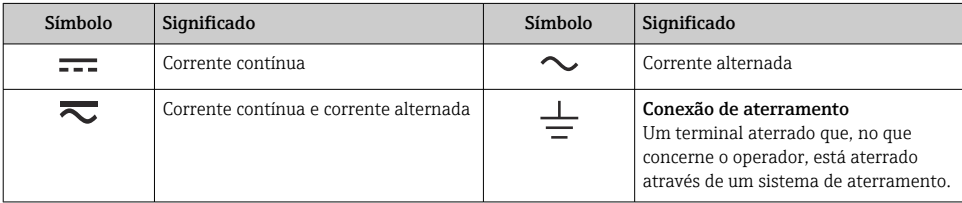

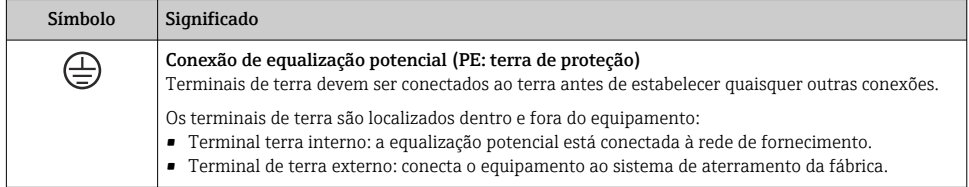

## 1.1.4 Símbolos específicos de comunicação

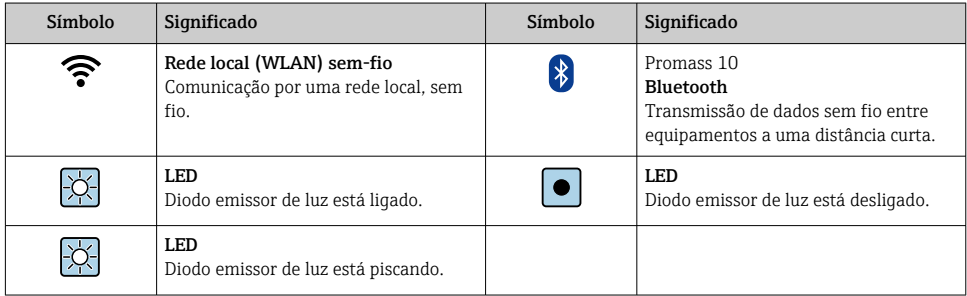

## 1.1.5 Símbolos de ferramentas

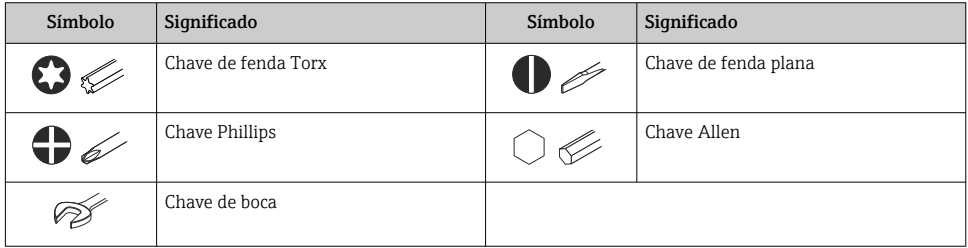

## 1.1.6 Símbolos em gráficos

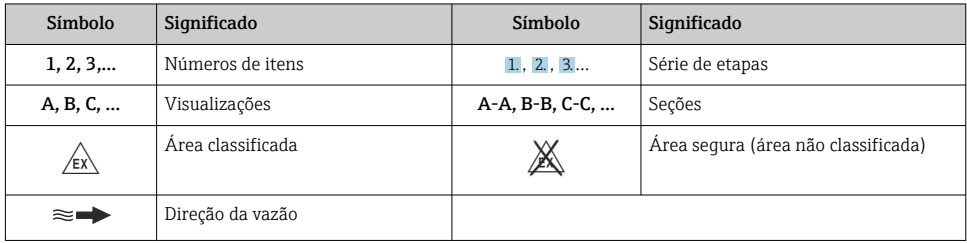

# <span id="page-6-0"></span>2 Instruções de segurança

## 2.1 Especificações para o pessoal

O pessoal deve preencher as seguintes especificações para suas tarefas:

- ‣ Especialistas treinados e qualificados devem ter qualificação relevante para esta função e tarefa específica.
- ► Estejam autorizados pelo dono/operador da planta.
- ‣ Estejam familiarizados com as regulamentações federais/nacionais.
- ‣ Antes de iniciar o trabalho, leia e entenda as instruções no manual e documentação complementar, bem como nos certificados (dependendo da aplicação).
- ‣ Siga as instruções e esteja em conformidade com condições básicas.

## 2.2 Uso indicado

## Aplicação e meio

- O medidor descrito neste manual destina-se somente para a medição de vazão de líquidos e gases.
- O medidor descrito neste manual destina-se somente para a medição de vazão de líquidos.

Dependendo da versão solicitada, o medidor pode também medir meios potencialmente explosivos, inflamáveis, venenosos e oxidantes.

Os medidores para uso em áreas classificadas , em aplicações higiênicas locais onde há um risco maior devido à pressão de processo, estão etiquetados de acordo na etiqueta de identificação.

Para garantir que o medidor permaneça em condições adequadas durante o tempo de operação:

- ‣ Mantenha-se na faixa de pressão e temperatura especificada.
- ‣ Apenas utilize o medidor em total conformidade com os dados na etiqueta de identificação e condições gerais listadas nas Instruções de Operação e documentação complementar.
- ‣ Baseando-se na etiqueta de identificação, identifique se o equipamento solicitado é permitido para o uso pretendido na área classificada (por ex. proteção contra explosão, segurança do tanque pressurizado).
- ‣ Use o medidor apenas para meios em que as partes molhadas do processo sejam adequadamente resistentes.
- ‣ Se a temperatura ambiente do medidor estiver fora da temperatura atmosférica, é absolutamente essencial estar em conformidade com as condições básicas relevantes como especificado na documentação do equipamento .
- ‣ Proteja o medidor permanentemente contra a corrosão de influências ambientais.

## Uso indevido

O uso não indicado pode comprometer a segurança. O fabricante não é responsável por danos causados pelo uso incorreto ou não indicado.

## <span id="page-7-0"></span>A ATENÇÃO

### Risco de quebra devido a fluidos corrosivos ou abrasivos e às condições ambientes!

- ‣ Verifique a compatibilidade do fluido do processo com o material do sensor.
- ‣ Certifique-se de que há resistência de todas as partes molhadas pelo fluido no processo.
- ‣ Mantenha dentro da faixa de pressão e temperatura especificadas.

## **AVISO**

### Verificação de casos limites:

‣ Para fluidos especiais ou fluidos para limpeza, a Endress+Hauser fornece assistência na verificação da resistência à corrosão de partes molhadas por fluido, mas não assume qualquer responsabilidade ou dá nenhuma garantia, uma vez que mudanças de minutos na temperatura, concentração ou nível de contaminação no processo podem alterar as propriedades de resistência à corrosão.

## Risco residual

## A CUIDADO

Se a temperatura do meio ou da unidade de componentes eletrônicos estiver alta ou baixa, isso pode fazer com que as superfícies do equipamento fiquem quentes ou frias. Risco de queimaduras ou queimaduras pelo frio!

‣ Instale uma proteção contra toque adequada.

*Aplica-se somente para Proline Promass A, E, F, O, X e Cubemass C*

## **AATENÇÃO**

### Perigo de quebra do invólucro devido à quebra do tubo de medição!

Se o tubo de medição se romper, a pressão interna do invólucro do sensor aumentará de acordo com a pressão do processo em operação.

‣ Use um disco de ruptura.

## **A ATENÇÃO**

#### Risco de vazamento do meio!

Para versões do equipamento com um disco de ruptura: o vazamento do meio sob pressão pode causar ferimentos ou danos materiais.

‣ Tome as precauções necessárias para evitar ferimentos ou danos materiais se o disco de ruptura for atuado.

## 2.3 Segurança no local de trabalho

Ao trabalhar no e com o equipamento:

‣ Use o equipamento de proteção individual de acordo com as regulamentações nacionais.

## 2.4 Segurança operacional

Risco de ferimentos!

- ‣ Opere o equipamento apenas se estiver em condição técnica adequada, sem erros e falhas.
- ‣ O operador é responsável pela operação do equipamento livre de interferência .

## <span id="page-8-0"></span>2.5 Segurança do produto

Este medidor foi projetado de acordo com boas práticas de engenharia para atender as especificações de segurança mais avançadas, foi testado e deixou a fábrica em uma condição segura para operação.

Atende as normas gerais de segurança e aos requisitos legais. Ele atende também as diretrizes da UE listadas na Declaração de Conformidade da UE específica para este equipamento. A Endress+Hauser confirma este fato fixando a identificação CE no equipamento.

Além disso, ele atende as especificações legais das regulamentações do Reino Unido aplicáveis (Instrumentos Estatutários). Elas estão listadas na Declaração de conformidade UKCA juntamente com as normas designadas.

Ao selecionar uma opção de encomenda para marcação UKCA, a Endress+Hauser confirma o teste e a avaliação bem-sucedidos do equipamento fixando a marcação UKCA.

Endereço de contato Endress+Hauser Reino Unido: Endress+Hauser Ltd. Floats Road Manchester M23 9NF Reino Unido www.uk.endress.com

## 2.6 Segurança de TI

Nossa garantia somente é válida se o produto for instalado e usado conforme descrito nas Instruções de operação. O produto é equipado com mecanismos de segurança para protegê-lo contra qualquer mudança acidental das configurações.

Medidas de segurança de TI, que oferecem proteção adicional para o produto e a respectiva transferência de dados, devem ser implantadas pelos próprios operadores de acordo com seus padrões de segurança.

## 2.7 Segurança de TI específica do equipamento

O equipamento oferece uma gama de funções específicas para apoiar medidas de proteção para o operador. Essas funções podem ser configuradas pelo usuário e garantir maior segurança em operação, se usado corretamente.

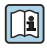

Para informações detalhadas sobre segurança de TI específica do equipamento, consulte as Instruções de operação para o equipamento.

## 2.7.1 Acesso através da interface de operação (CDI-RJ45)

O equipamento pode ser conectado a uma rede através da interface de operação (CDI-RJ45). As funções específicas do equipamento garantem a operação segura do equipamento em uma rede.

Recomenda-se o uso das orientações e normas industriais relevantes foram definidas pelos comitês de segurança nacionais e internacionais, como IEC/ISA62443 ou o IEEE. Isso inclui medidas de segurança organizacional, como a atribuição de autorização de acesso, além de medidas técnicas, como a segmentação de rede.

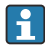

Transmissores com aprovação Ex de não devem ser conectados via interface de operação (CDI-RJ45)!

Código de pedido para "Aprovação transmissor + sensor", opções (Ex de): BA, BB, C1, C2, GA, GB, MA, MB, NA, NB

# <span id="page-10-0"></span>3 Descrição do produto

O equipamento consiste em um transmissor Proline 300 e um sensor Coriolis Proline Promass ou Cubemass .

O equipamento está disponível como uma versão compacta: O transmissor e o sensor formam uma unidade mecânica.

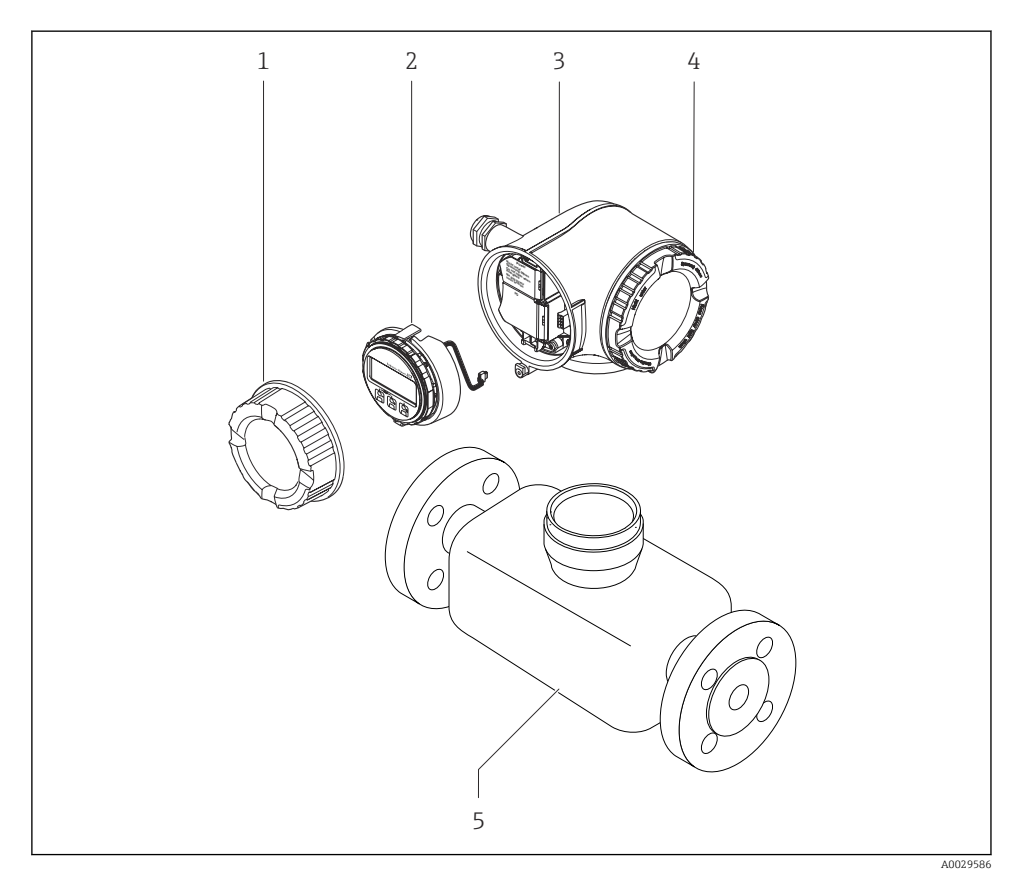

- *1 Tampa do compartimento de conexão*
- *2 Módulo do display*
- *3 Invólucro do transmissor*
- *4 Tampa do compartimento dos componentes eletrônicos*
- *5 Sensor*

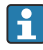

Uso do equipamento com o display remoto e módulo de operação DKX001 →  $\triangleq$  24.

Para informações detalhadas sobre a descrição do produto, consulte as Instruções de Operação para o equipamento  $\rightarrow \equiv 3$ 

# <span id="page-11-0"></span>4 Instalação

Para informações detalhadas sobre a montagem do sensor, consulte o Resumo das instruções de operação do sensor→  $\triangleq$  3

## 4.1 Giro do invólucro do transmissor

Para proporcionar acesso mais fácil ao compartimento de conexão ou ao módulo do display, o invólucro do transmissor pode ser virado.

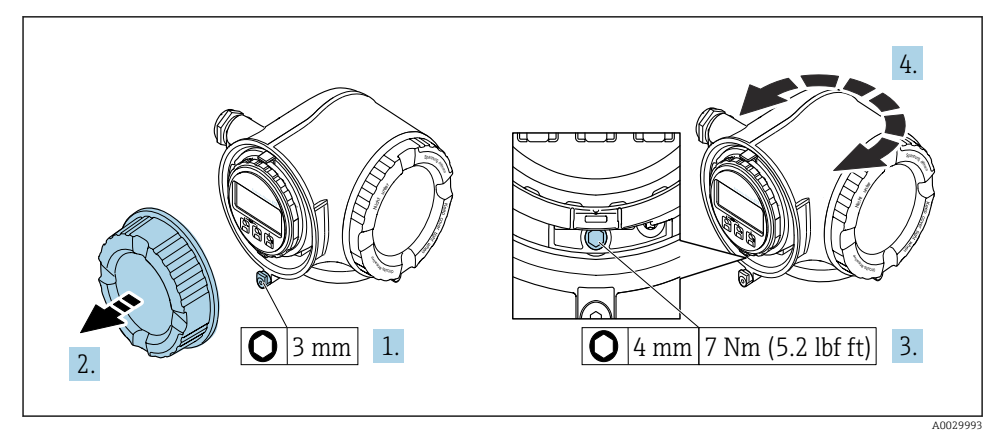

- *1 Invólucro Não-Ex*
- 1. Dependendo da versão do equipamento: Solte a braçadeira de fixação da tampa do compartimento de conexão.
- 2. Desrosqueie a tampa do compartimento de conexão.
- 3. Solte o parafuso de fixação.
- 4. Gire o invólucro para a posição desejada.
- 5. Aperte o parafuso de fixação.
- 6. Rosqueie a tampa do compartimento de conexão.
- 7. Dependendo da versão do equipamento: Instale a braçadeira de fixação da tampa do compartimento de conexão.

## *2 Invólucro Ex*

- 1. Afrouxe os parafusos de fixação.
- 2. Gire o invólucro para a posição desejada.
- 3. Aperte os parafusos de fixação.

## <span id="page-13-0"></span>4.2 Giro do módulo do display

O módulo do display pode ter a posição alterada para otimizar a leitura e capacidade de operação do display.

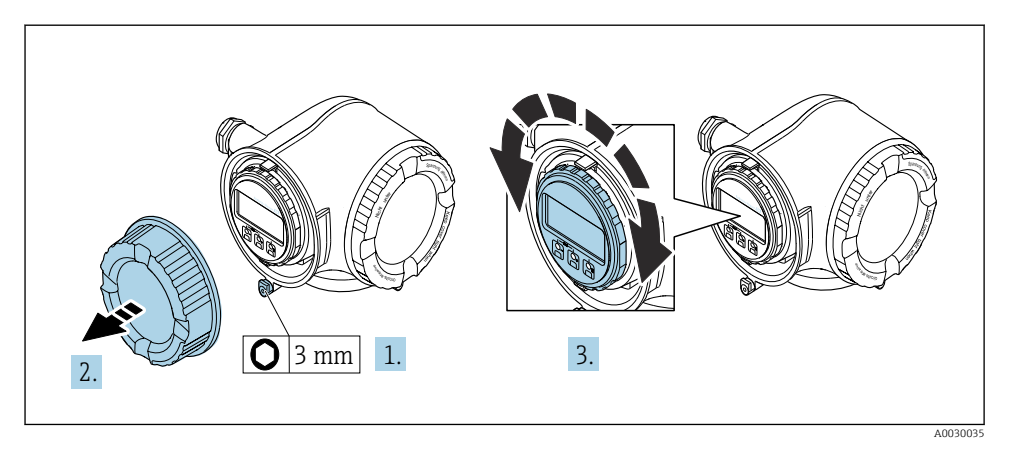

- 1. Dependendo da versão do equipamento: Solte a braçadeira de fixação da tampa do compartimento de conexão.
- 2. Desrosqueie a tampa do compartimento de conexão.
- 3. Gire o módulo do display até a posição desejada: máx. 8 × 45° em cada direção.
- 4. Rosqueie a tampa do compartimento de conexão.
- 5. Dependendo da versão do equipamento: Instale a braçadeira de fixação da tampa do compartimento de conexão.

# <span id="page-14-0"></span>4.3 Trava da tampa

## AVISO

Código de pedido "Invólucro", opção L "Fundido, inoxidável": As tampas dos invólucros dos transmissores são fornecidas com um furo para travar a tampa.

A tampa pode ser travada usando parafusos e uma corrente ou cabo fornecidos pelo cliente no local.

- ▶ O uso de correntes ou cabos de aço inoxidável é recomendado.
- ‣ Se for aplicado um revestimento de proteção, é recomendável usar um tubo termo-retrátil para proteger a pintura do invólucros.

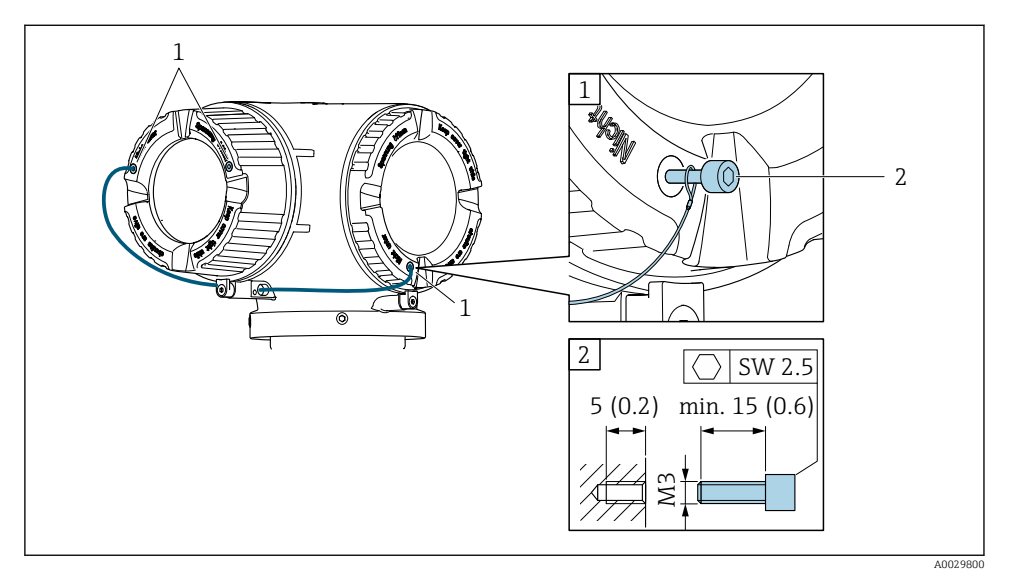

- *1 Furo da tampa para parafuso de fixação*
- *2 Parafuso de fixação para bloquear a tampa*

## 4.4 Verificação pós-instalação do transmissor

A verificação pós-instalação deve ser sempre executada após as seguintes tarefas:

- Virando o invólucro do transmissor
- Girando o módulo do display

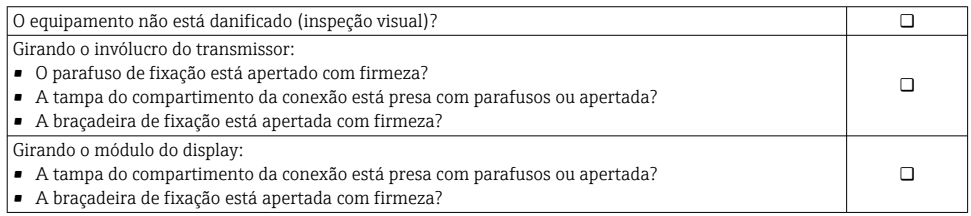

# <span id="page-15-0"></span>5 Conexão elétrica

## **A**ATENÇÃO

#### Partes sob tensão! Trabalho incorreto realizado nas conexões elétricas pode resultar em choque elétrico.

- ‣ Configurar um equipamento de desconexão (seletora ou disjuntor) para desconectar com facilidade o equipamento da tensão de alimentação.
- ‣ Além do fusível do equipamento, inclua uma unidade de proteção contra sobrecorrente com máx. 10 A na instalação da fábrica.

## 5.1 Segurança elétrica

De acordo com as regulamentações nacionais aplicáveis.

## 5.2 Especificações de conexão

### 5.2.1 Ferramentas necessárias

- Para entrada para cabo: use as ferramentas correspondentes
- Para braçadeiras de fixação: chave Allen3 mm
- Desencapador de fio
- Quando usar cabos trançados: Ferramenta de crimpagem para arruela de ponta de fio
- Para remoção de cabos do terminal: chave de fenda chata 3 mm (0.12 in)

### 5.2.2 Requisitos para o cabo de conexão

Os cabos de conexão fornecidos pelo cliente devem atender as especificações a seguir.

### Cabo de aterramento de proteção para o terminal de terra externo

Seção transversal do condutor 2.1 mm2 (14 AWG)

O uso de um terminal de argola permite a conexão de seções transversais maiores.

A impedância de aterramento deve ser inferior a 2 Ω.

### Faixa de temperatura permitida

- As diretrizes de instalação que se aplicam no país de instalação devem ser observadas.
- Os cabos devem ser adequados para temperaturas mínimas e máximas a serem esperadas.

### Cabo de alimentação (incluindo condutor para o terminal de terra interno)

Cabo de instalação padrão é suficiente.

### Diâmetro do cabo

- Prensa-cabos fornecido:
	- $M20 \times 1.5$  com cabo Ø 6 para 12 mm (0.24 para 0.47 in)
- Terminais carregados com mola: Adequado para trançados e trançados com arruelas. Seção transversal do condutor0.2 para 2.5 mm2 (24 para 12 AWG).

### Cabo de sinal

#### *PROFINET com Ethernet-APL*

O tipo de cabo de referência para segmentos APL é o cabo fieldbus tipo A, MAU tipo 1 e 3 (especificado em IEC 61158-2). Esse cabo atende aos requisitos para aplicações intrinsecamente seguras conforme IEC TS 60079-47 e pode ser usado em aplicações não intrinsecamente seguras.

Mais detalhes são fornecidos na Diretriz de Engenharia Ethernet-APL(https://www.ethernet-apl.org).

#### *Saída de corrente 0/4 a 20 mA*

- Um cabo de instalação padrão é suficiente
- Para medição de transferência de custódia, utilize um cabo blindado: trança de cobre estanhado, cobertura óptica ≥ 85 %

#### *Pulso /saída em frequência /comutada*

- Um cabo de instalação padrão é suficiente
- Para medição de transferência de custódia, utilize um cabo blindado: trança de cobre estanhado, cobertura óptica ≥ 85 %

#### *Saída a relé*

Cabo de instalação padrão é suficiente.

#### *Entrada em corrente 0/4 a 20 mA*

- Um cabo de instalação padrão é suficiente
- Para medição de transferência de custódia, utilize um cabo blindado: trança de cobre estanhado, cobertura óptica ≥ 85 %

#### *Entrada de status*

- Um cabo de instalação padrão é suficiente
- Para medição de transferência de custódia, utilize um cabo blindado: trança de cobre estanhado, cobertura óptica ≥ 85 %

#### Requisitos para o cabo de conexão - display remoto e módulo de operação DKX001

*Cabo de conexão opcionalmente disponível*

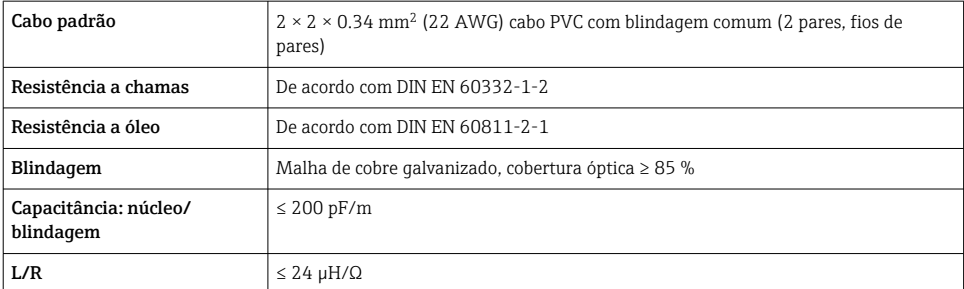

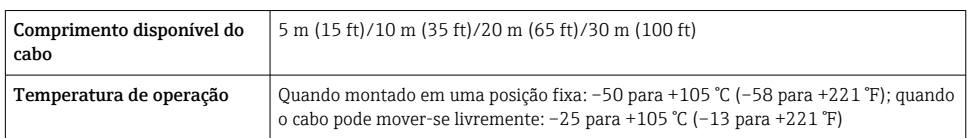

*Cabo padrão - cabo específico do cliente*

Com a opção de pedido a seguir, nenhum cabo é fornecido com o equipamento e deve ser fornecido pelo cliente:

Código de pedido para DKX001: Código de pedido 040 para "Cabo", opção 1 "Nenhum, fornecido pelo cliente, máx. de 300 m"

Um cabo padrão com os seguintes requisitos mínimos pode ser usado como cabo de conexão, mesmo em áreas classificadas (Zona 2, Classe I, Divisão 2 e Zona 1, Classe I, Divisão 1):

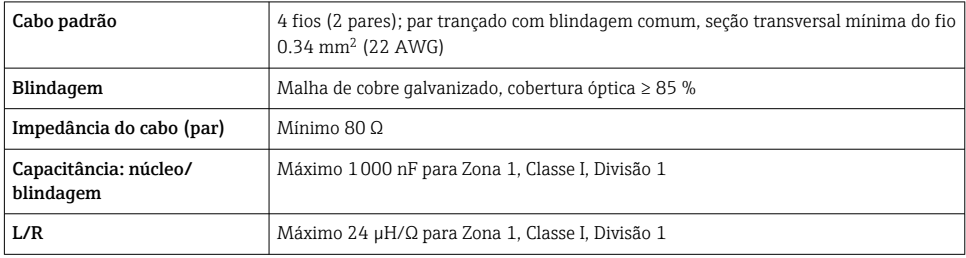

## <span id="page-18-0"></span>5.2.3 Esquema de ligação elétrica

#### Transmissor: tensão de alimentação, entrada/saídas

O esquema de entradas e saídas de ligação elétrica depende da versão individual do pedido do equipamento. O esquema de ligação elétrica específico do equipamento está documentado em uma etiqueta adesiva na tampa do terminal.

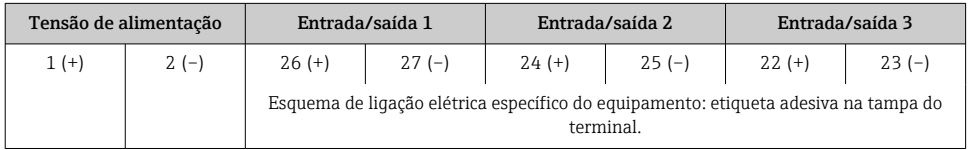

Esquema de ligação elétrica do display remoto e módulo de operação →  $\triangleq$  24.

## 5.2.4 Preparação do medidor

## AVISO

÷

#### Vedação insuficiente do invólucro!

A confiabilidade operacional do medidor pode estar comprometida.

- ‣ Use prensa-cabos adequados correspondendo ao grau de proteção.
- 1. Remova o conector de falso, se houver.
- 2. Se o medidor for fornecido sem os prensa-cabos:

Forneça um prensa-cabo adequado para o cabo de conexão correspondente.

3. Se o medidor for fornecido com os prensa-cabos:

Observe as exigências para os cabos de conexão .

## 5.3 Conexão do medidor

## **AVISO**

#### Limitação da segurança elétrica devido à conexão incorreta!

- ‣ O serviço de conexão elétrica somente deve ser executado por especialistas adequadamente treinados.
- ‣ Observe os códigos e regulamentações federais/nacionais aplicáveis.
- ‣ Esteja em conformidade com as regulamentações de segurança do local de trabalho.
- $\triangleright$  Sempre conecte o cabo terra de proteção  $\oplus$  antes de conectar os cabos adicionais.
- ‣ Para uso em atmosferas potencialmente explosivas, observe as informações na documentação EX específica para o equipamento.

### 5.3.1 Conexão do transmissor

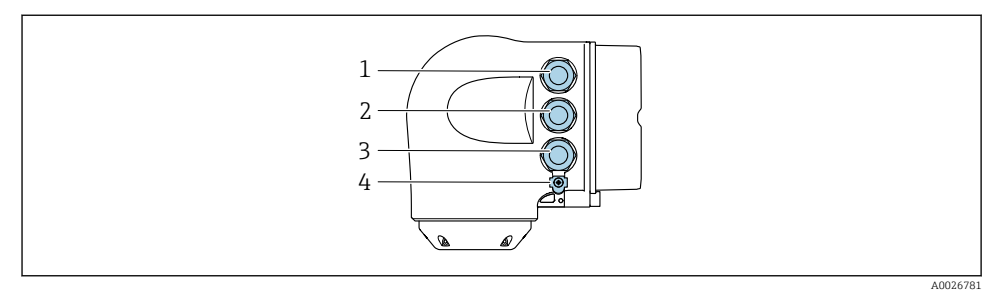

- *1 Conexão de terminais para fonte de alimentação*
- *2 Conexão de terminais para transmissão do sinal, entrada/saída*
- *3 Conexão do terminal para transmissão de sinal, entrada/saída ou conexão do terminal para conexão de rede através da interface de operação (CDI-RJ45); opcional: conexão para antena WLAN externa ou display remoto e módulo de operação DKX001*
- *4 Aterramento de proteção (PE)*
- Além de conectar o equipamento através da PROFINET COM EtherNet-APL e as entradas/saídas disponíveis, uma opção de conexão adicional também está disponível: Integração em uma rede através da interface de operação (CDI-RJ45) .

### Conexão com

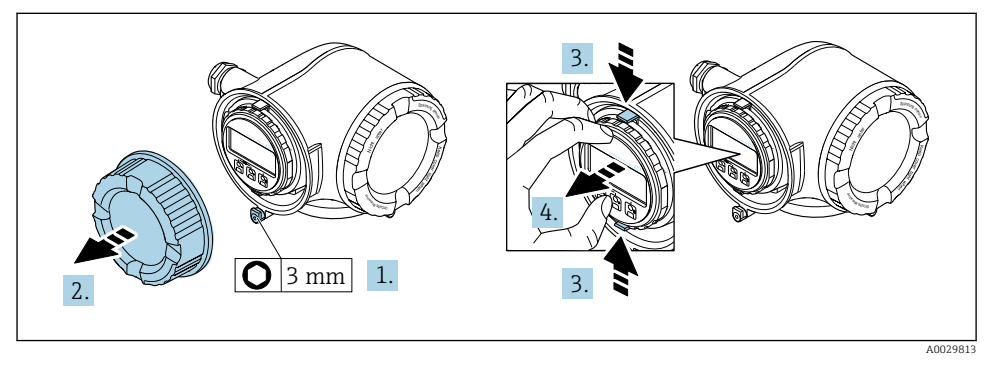

- 1. Solte a braçadeira de fixação da tampa do compartimento de conexão.
- 2. Desrosqueie a tampa do compartimento de conexão.
- 3. Aperte as abas do suporte do módulo de display juntas.
- 4. Remova o suporte do módulo do display.

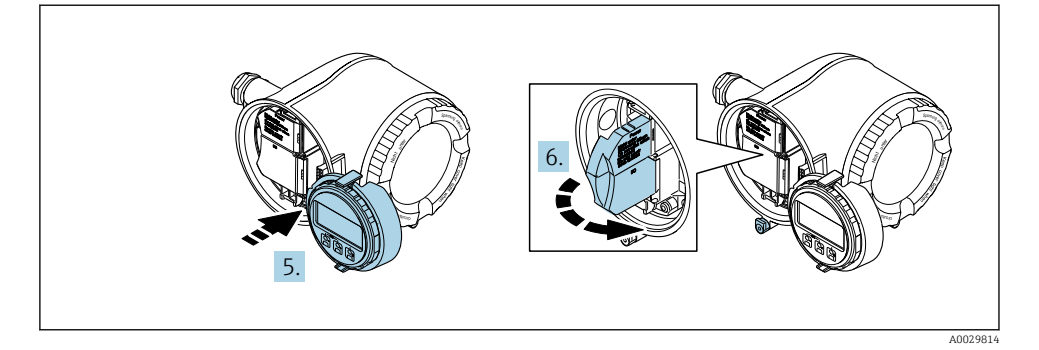

- 5. Instale o suporte à borda do compartimento de componentes eletrônicos.
- 6. Abra a tampa do terminal.

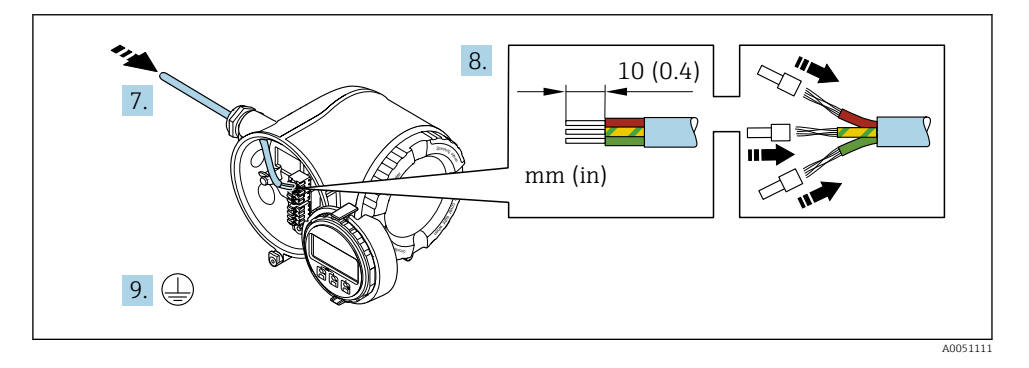

- 7. Empurre o cabo através da entrada para cabo. Para garantir a vedação estanque, não remova o anel de vedação da entrada para cabo.
- 8. Decape o cabo e as extremidades do cabo e conecte aos terminais 26-27. No caso de cabos soltos, instale também os terminais ilhós.
- 9. Conecte o aterramento de proteção (PE).
- 10. Aperte firmemente os prensa-cabos.
	- Isso conclui a conexão através da porta APL.

## Conexão da tensão de alimentação e entradas/saídas adicionais

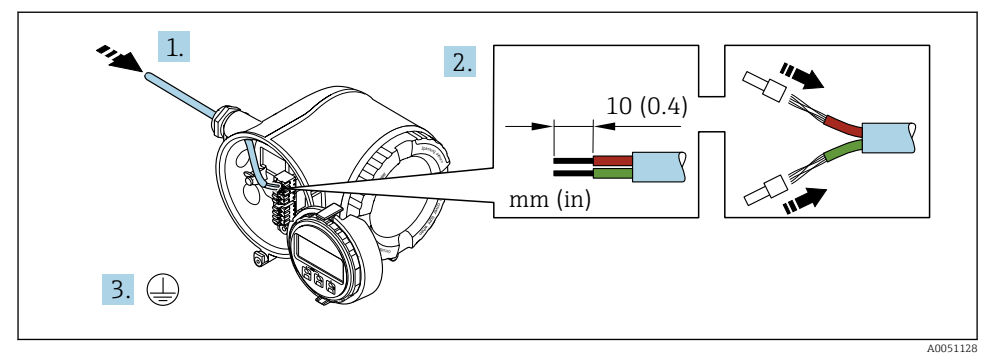

- 1. Empurre o cabo através da entrada para cabo. Para garantir a vedação estanque, não remova o anel de vedação da entrada para cabo.
- 2. Desencape os cabos e as extremidades do cabo. No caso de cabos soltos, instale também os terminais ilhós.
- 3. Conecte o terra de proteção.

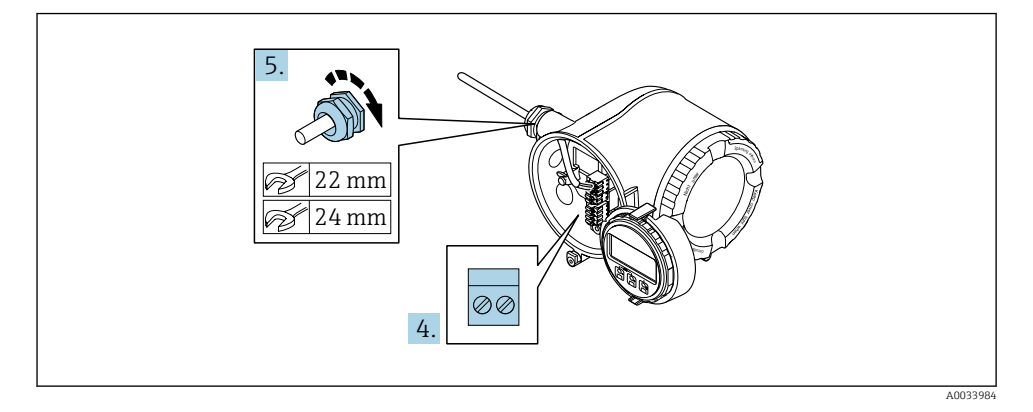

4. Conecte o cabo de acordo com o esquema de ligação elétrica .

 Esquema de ligação elétrica do cabo de sinal: O esquema de ligação elétrica específico do equipamento é documentado em uma etiqueta adesiva na tampa do terminal.

Esquema de ligação elétrica da fonte de alimentação: Etiqueta adesiva na tampa do terminal ou  $\rightarrow$   $\blacksquare$  19.

- 5. Aperte firmemente os prensa-cabos.
	- Isso conclui o processo de conexão do cabo.
- 6. Feche a tampa do terminal.
- 7. Ajuste o suporte do módulo do display no compartimento de componentes eletrônicos.
- 8. Rosqueie a tampa do compartimento de conexão.
- 9. Guarde a braçadeira de fixação da tampa do compartimento de conexão.

### Remoção do cabo

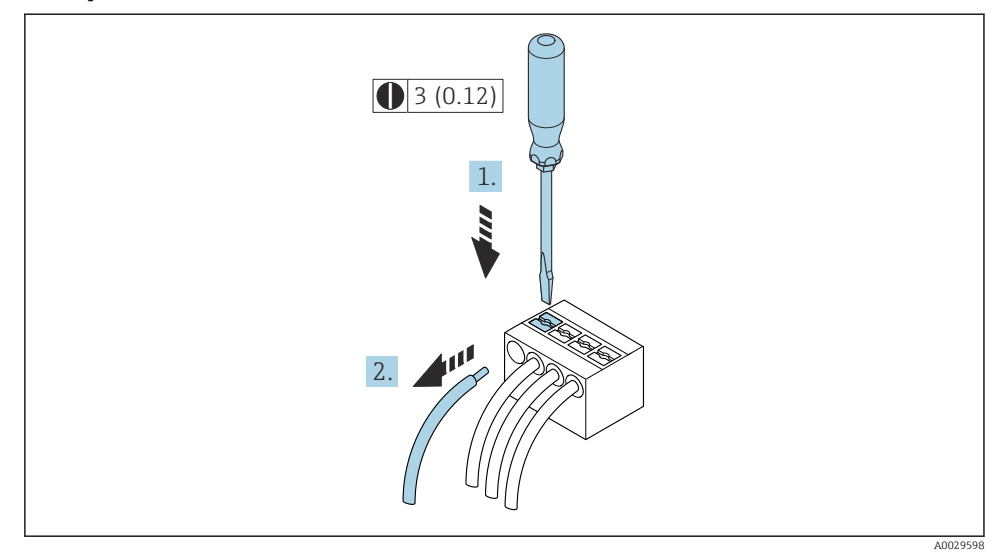

- *3 Unidade de engenharia mm (pol)*
- 1. Para remover um cabo do terminal, utilize uma chave de fenda chata para empurrar o slot entre os dois furos do terminal
- 2. enquanto puxa simultaneamente a extremidade do cabo para fora do terminal.

### <span id="page-23-0"></span>5.3.2 Conexão com o display remoto e módulo de operação DKX001

O display remoto e o módulo de operação DKX001 estão disponíveis como um acessório opcional.

- O display remoto e o módulo de operação DKX001 estão disponíveis somente para a seguinte versão do invólucro: código de pedido para o "Invólucro": opção A "Alumínio, revestido"
- O display remoto e o módulo de operação DKX001 estão disponíveis somente para as seguintes versões de invólucros, código de pedido para "Invólucro":
	- Opção A "Alumínio, revestido"
	- Opção L "Fundido, inoxidável"
- O medidor é sempre fornecido com uma capa modelo quando o display remoto e o módulo de operação DKX001 forem pedidos com o medidor. Neste caso, não é possível fazer qualquer exibição ou operação no transmissor.
- Se solicitado posteriormente, o display remoto e o módulo de operação DKX001 podem não ser conectados ao mesmo tempo como um módulo do display do medidor. Somente um display ou unidade de operação pode estar conectado ao transmissor a qualquer momento.

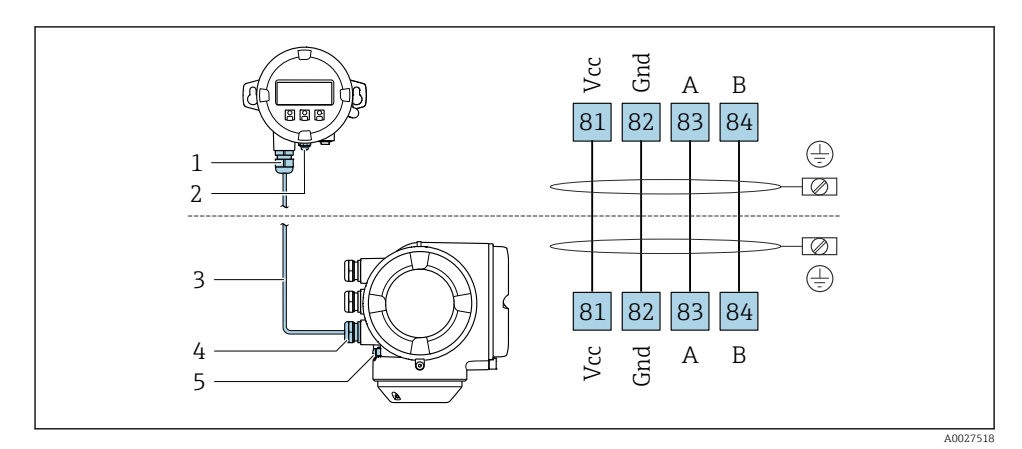

- *1 Display remoto e módulo de operação DKX001*
- *2 Conexão do terminal para equalização potencial (PE)*
- *3 Cabo de conexão*
- *4 Medidor*
- *5 Conexão do terminal para equalização potencial (PE)*

## 5.4 Configurações de hardware

## 5.4.1 Ajuste do nome do equipamento

Um ponto de medição pode ser identificado rapidamente dentro de uma planta na base do nome de identificação. O nome de identificação corresponde ao nome do equipamento. O

nome do equipamento atribuído pela fábrica pode ser alterado usando minisseletoras ou o sistema de automação.

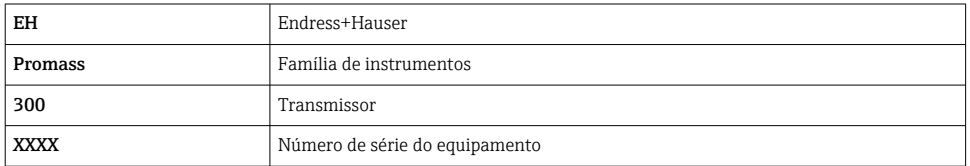

Exemplo do nome do equipamento (ajuste de fábrica): EH-Promass300-XXXX

O nome do equipamento usado atualmente é exibido em Configuração → Nome da estação .

#### Ajuste do nome do equipamento usando minisseletoras

A última parte do nome do equipamento pode ser ajustada usando minisseletoras 1-8. A faixa do endereço está entre 1 e 254 (ajuste de fábrica: número de série do equipamento )

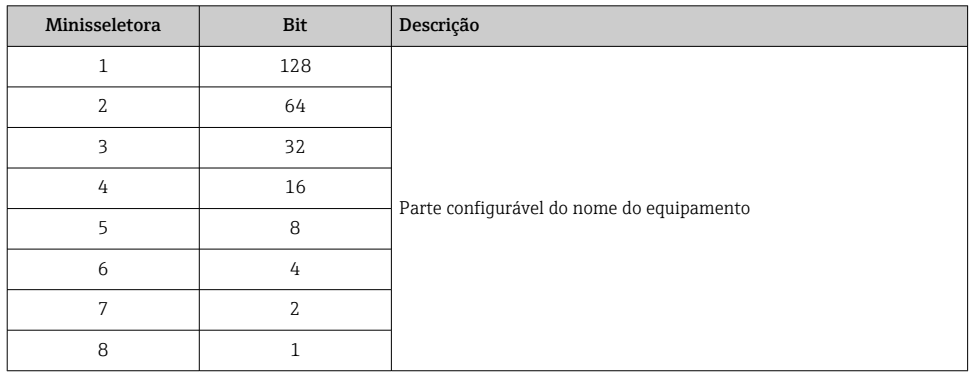

*Visão geral das minisseletoras*

*Exemplo: configuração do nome do equipamento EH-PROMASS300-065*

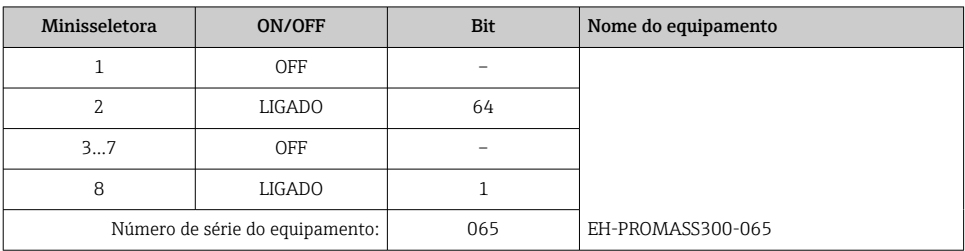

#### *Ajuste do nome do equipamento*

Risco de choque elétrico ao abrir o invólucro do transmissor.

‣ Antes de abrir o invólucro do transmissor:

- ‣ Desconecte o equipamento da fonte de alimentação.
- O endereço IP padrão pode não ser ativado.

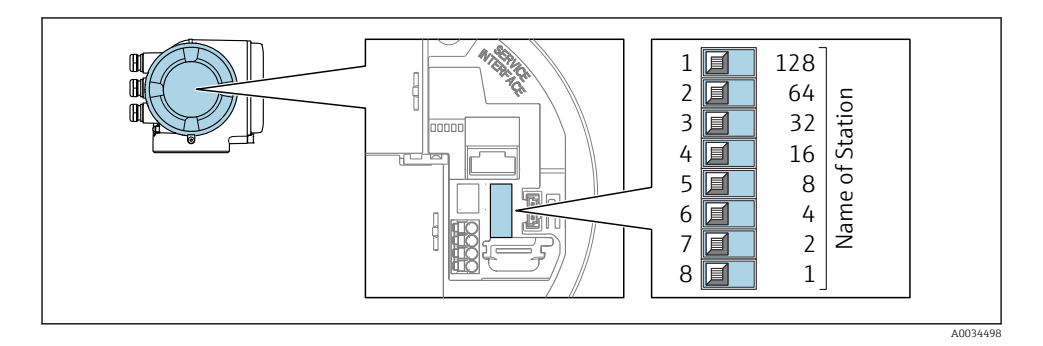

‣ Ajuste o nome do equipamento desejado usando as minisseletoras correspondentes no módulo de componentes eletrônicos de E/S.

## Ajuste do nome do equipamento pelo sistema de automação

Minisseletoras 1-8 devem ser ajustadas para DESLIGADAS (ajuste de fábrica) ou todas podem ser ajustadas para LIGADAS para ser possível ajustar o nome do equipamento pelo sistema de automação.

O nome completo do equipamento (nome da estação) pode ser alterado individualmente pelo sistema de automação.

- O número de série usado como parte do nome do equipamento no ajuste da fábrica  $\mathbf{H}$ não é salvo. Não é possível reiniciar o nome do equipamento para o ajuste de fábrica com o número de série. O valor "0" é usado ao invés do número de série.
	- Ao atribuir o nome do equipamento pelo sistema de automação: atribua o nome do equipamento em letras minúsculas.

## 5.4.2 Ativação do endereço IP padrão

O endereço IP padrão 192.168.1.212 pode ser ativado usando a minisseletora.

### Ativação do endereço IP padrão usando a minisseletora

Risco de choque elétrico ao abrir o invólucro do transmissor.

- ‣ Antes de abrir o invólucro do transmissor:
- ‣ Desconecte o equipamento da fonte de alimentação.

<span id="page-26-0"></span>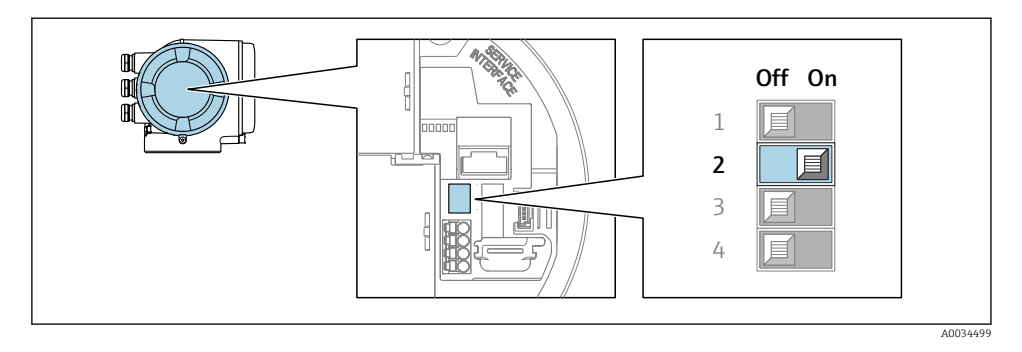

Ajuste a minisseletora nº 2 no módulo eletrônico de **OFF**  $\rightarrow$  **ON**.

## 5.5 Garantindo a equalização de potencial

#### 5.5.1 Especificações

Para equipamentos elaborados para uso em locais classificados, observe as diretrizes na Documentação Ex (XA).

## 5.6 Garantia do grau de proteção

O medidor atende às especificações para grau de proteção IP66/67, invólucro Tipo 4X .

Para garantir um grau de proteção IP66/67, invólucro Tipo 4X , execute as etapas a seguir após a conexão elétrica:

- 1. Verifique se as vedações do invólucro estão limpas e devidamente encaixadas.
- 2. Seque, limpe ou substitua as vedações, se necessário.
- 3. Aperte todos os parafusos do invólucro e as tampas dos parafusos.
- 4. Aperte firmemente os prensa-cabos.
- 5. Para garantir que a umidade não penetre na entrada para cabo:

Direcione o cabo de tal forma que ele faça uma volta para baixo antes da entrada para cabo ("coletor de água").

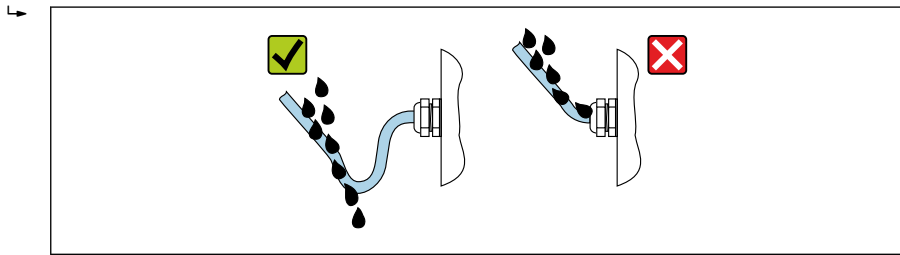

A0029278

6. Insira os conectores falsos (correspondendo ao grau de proteção do invólucro) nas entradas para cabo não usadas.

## <span id="page-27-0"></span>5.7 Verificação pós conexão

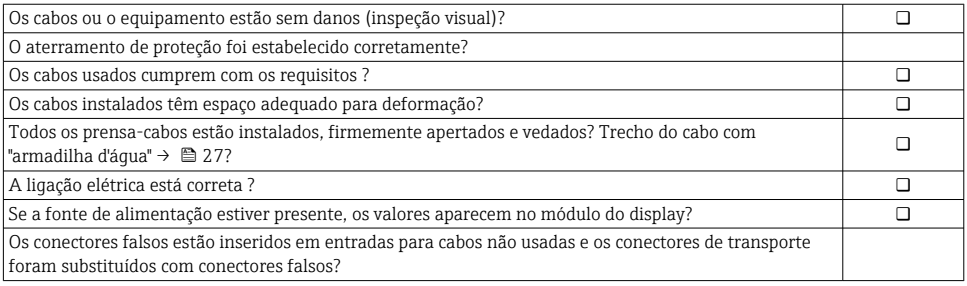

## <span id="page-28-0"></span>6 Opções de operação

## 6.1 Visão geral das opções de operação

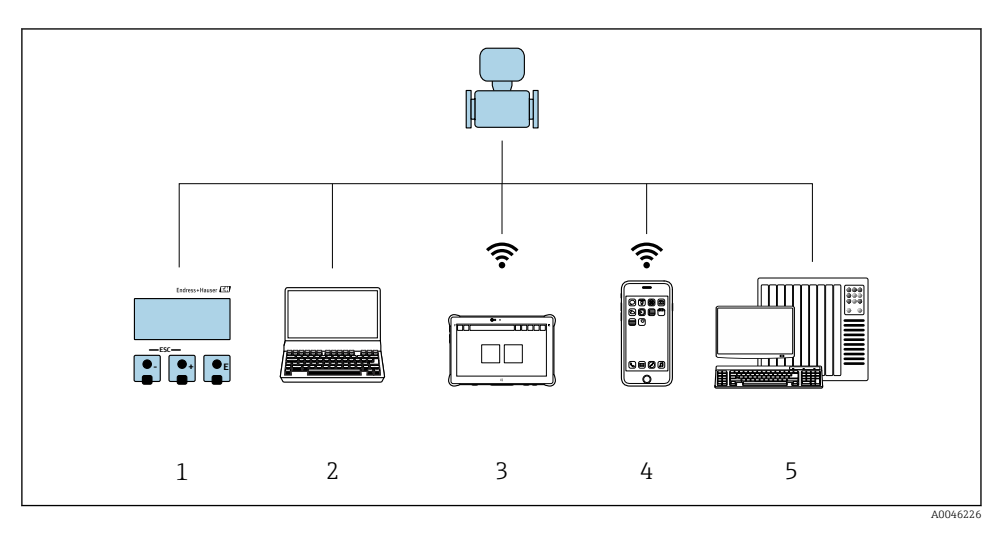

- *1 Operação local através do módulo do display*
- *2 Computador com navegador Web (ex. Internet Explorer) ou com ferramenta de operação (ex. FieldCare, SIMATIC PDM)*
- *3 Field Xpert SMT70*
- *4 Terminal portátil móvel*
- *5 Sistema de controle (por ex. PLC)*

## <span id="page-29-0"></span>6.2 Estrutura e função do menu de operação

## 6.2.1 Estrutura geral do menu de operação

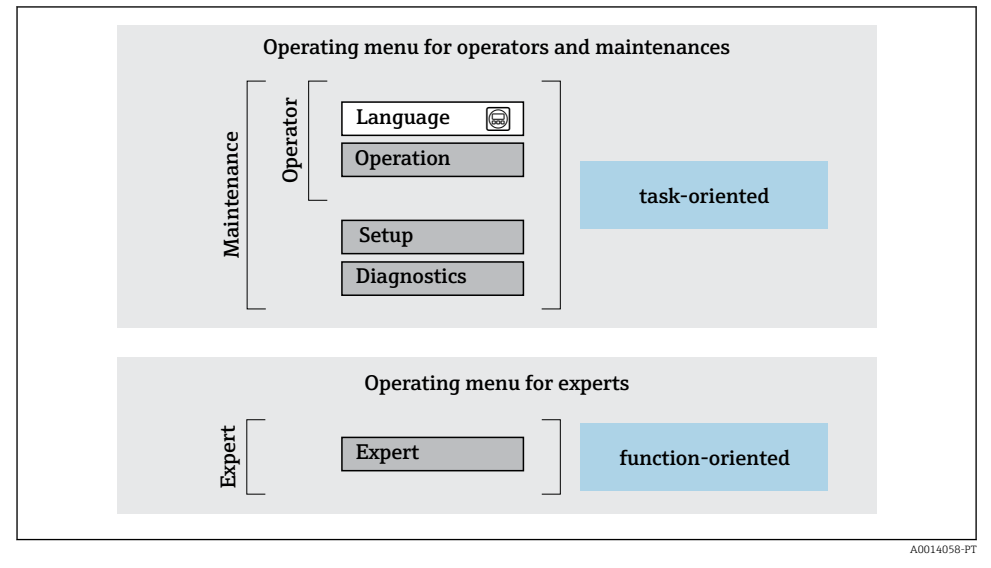

 *4 Estrutura esquemática do menu de operação*

### 6.2.2 Conceito de operação

As peças individuais do menu de operação são especificadas para certas funções de usuário (operador, manutenção etc.). Cada função de usuário contém tarefas típicas junto à vida útil do equipamento.

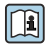

Para informações detalhadas sobre a filosofia de operação, consulte as Instruções de operação para o equipamento.

## <span id="page-30-0"></span>6.3 Acesse o menu de operação através do display local

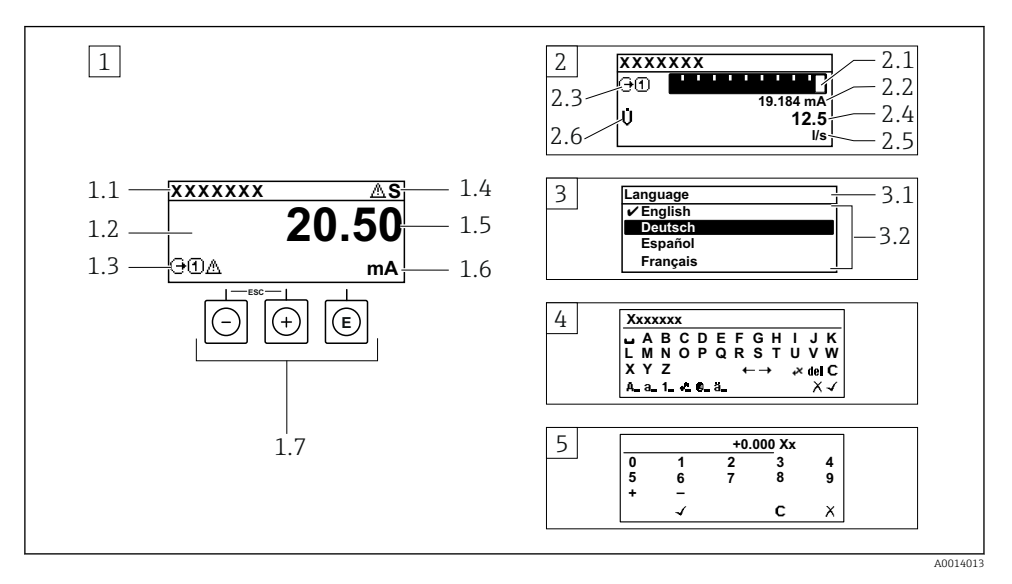

- *1 Display de operação com valor medido exibido como "1 value, máx." (Exemplo)*
- *1.1 Etiqueta do equipamento*
- *1.2 Área de display para valores medidos (4 linhas)*
- *1.3 Símbolos explicativos para o valor medido: Tipo de valor medido, número do canal de medição, símbolo para comportamento de diagnóstico*
- *1.4 Área de status*
- *1.5 Valor medido*
- *1.6 Unidade para valor medido*
- *1.7 Elementos de operação*
- *2 Display operacional com valor medido exibido como "1 bar graph + 1 value" (exemplo)*
- *2.1 Display de gráfico de barras para valor medido 1*
- *2.2 Valor medido 1 com unidade*
- *2.3 Símbolos explicativos para o valor medido 1: tipo de valor medido, número do canal de medição*
- *2.4 Valor medido 2*
- *2.5 Unidade do valor medido 2*
- *2.6 Símbolos explicativos para o valor medido 2: tipo de valor medido, número do canal de medição 3 Visualização de navegação: lista de opções de um parâmetro*
- *3.1 Caminho de navegação e área de status*
- *3.2 Área do display para navegação: designa o valor de parâmetro atual*
- *4 Visualização de edição: editor de texto com máscara de entrada*
- *5 Visualização de edição: editor numérico com máscara de entrada*

## 6.3.1 Display operacional

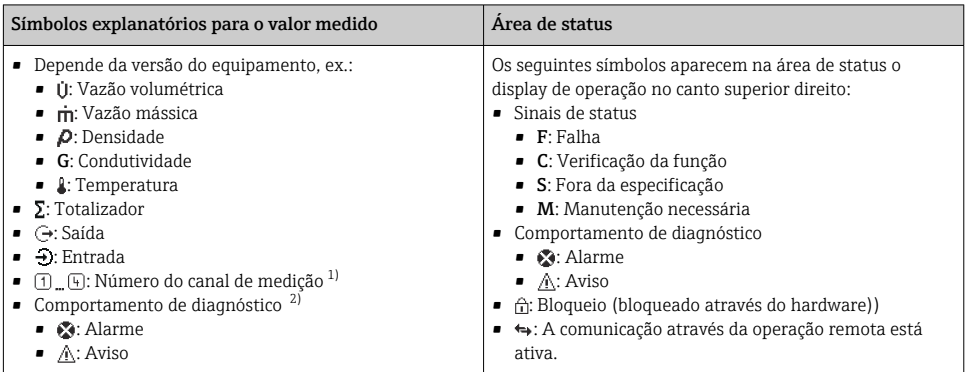

1) Caso haja mais de um canal para o mesmo tipo de variável medida (totalizador, saída, etc.).

2) Para um evento de diagnóstico que diga respeito à variável medida exibida.

## 6.3.2 Visualização de navegação

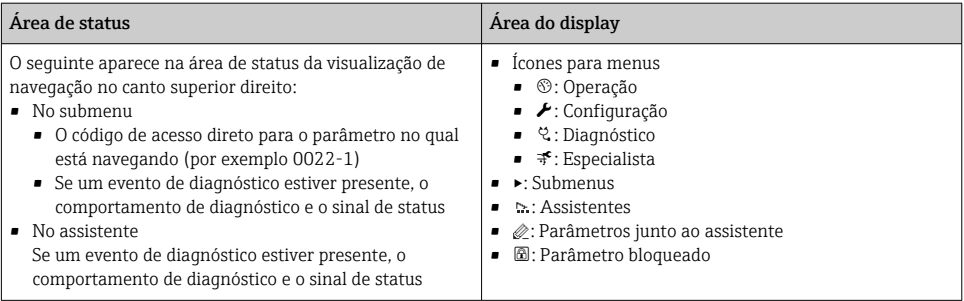

## 6.3.3 Visualização para edição

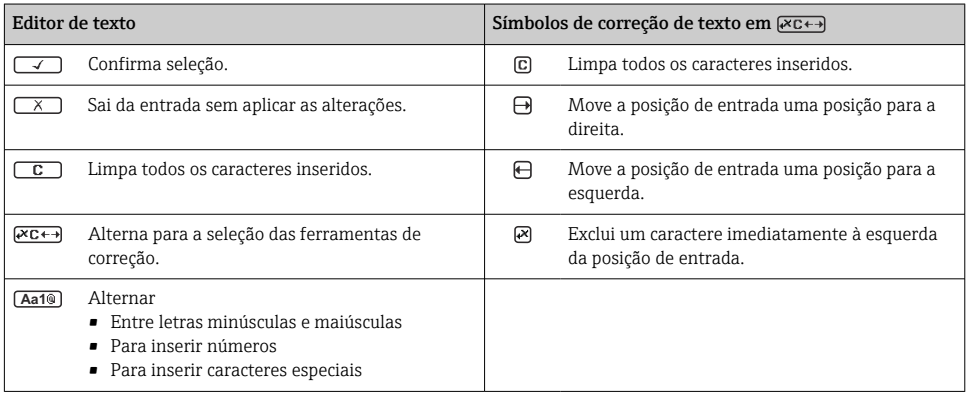

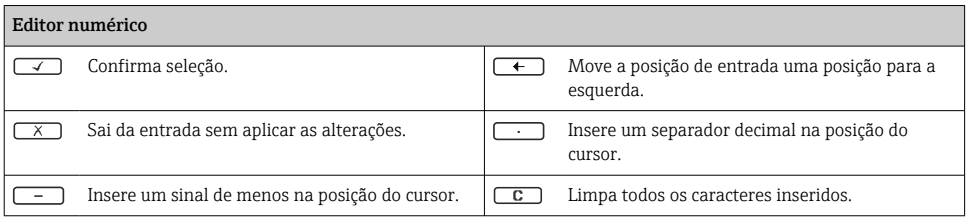

## 6.3.4 Elementos de operação

#### Teclas e significado

#### **Tecla Enter**

*Com um display de operação* Pressionar a tecla abre rapidamente o menu de operação.

*Em um menu, submenu*

- Pressionar a tecla:
	- Abre o menu, submenu ou o parâmetro selecionado.
	- Inicia o assistente.
	- Se o texto de ajuda estiver aberto: Fecha o texto de ajuda do parâmetro.
- Pressione a tecla por 2 s no caso de um parâmetro: Se houver, abre o texto de ajuda para a função do parâmetro.

*Com um assistente:* Abre a visualização de edição do parâmetro.

*Com um editor de texto e numérico*

- Pressionar a tecla brevemente confirma sua seleção.
- Pressionar a tecla por 2 s confirma a entrada.

#### Tecla "menos"

- *Em um menu, submenu:* Move a barra de seleção para cima na lista de opções.
- *Com um assistente:* Confirma o valor de parâmetro e vai para o parâmetro anterior.
- *Com um editor de texto ou numérico:* Move a posição do cursor para a esquerda.

#### Tecla mais

- *Em um menu, submenu:* Move a barra de seleção para baixo na lista de opções.
- *Com um assistente:* Confirma o valor de parâmetro e vai para o próximo parâmetro.
- *Com um editor de texto ou numérico:* Move a posição do cursor para a direita.

#### $\circled{+}$   $\circled{+}$  Combinação da tecla "Esc" (pressionar teclas simultaneamente)

*Em um menu, submenu*

- Pressionar a tecla:
	- Sai do nível de menu atual e vai para o próximo nível mais alto.
	- Se o texto de ajuda estiver aberto, fecha o texto de ajuda do parâmetro.
- Pressionar a tecla por 2 s no caso de um parâmetro: volta para o display de operação ("posição inicial").

*Com um assistente:* Sai do assistente e vai para o próximo nível mais alto.

*Com um texto e editor numérico:* Fecha a visualização do editor sem aplicar alterações.

#### <span id="page-33-0"></span>Teclas e significado

#### $\Box$  +  $\Box$  Combinação da tecla Menos/Enter (pressionar teclas simultaneamente)

*Com um display de operação:*

- Se o teclado estiver bloqueado:
	- Pressionar a tecla por 3 s desativa o bloqueio do teclado.
- Se o teclado não estiver ativado: Pressionar a tecla por 3 s abre o menu de contexto incluindo a opção para ativação do bloqueio do teclado.

#### 6.3.5 Mais informações

Para mais informações sobre os seguintes tópicos, consulte as Instruções de operação para o equipamento

- Chamada de texto de ajuda
- Funções de usuário e autorização de acesso relacionada
- Desabilitação da proteção contra gravação através do código de acesso
- Habilitação e desabilitação do bloqueio do teclado

## 6.4 Acesse o menu de operação através da ferramenta de operação

Para informações detalhadas sobre o acesso através do FieldCare e DeviceCare, consulte m as Instruções de operação do equipamento  $\rightarrow \blacksquare$  3

## 6.5 Acesso ao menu de operação através do servidor Web

O menu de operação também pode ser acessado através do servidor Web. Consulte as instruções de operação para o equipamento .

## 7 Integração do sistema

Para informações detalhadas sobre a integração do sistema, consulte as Instruções de operação do equipamento  $\rightarrow \blacksquare$  3

## 8 Comissionamento

## 8.1 Verificação de função

Antes do comissionamento do medidor:

- ‣ Certifique-se de que as verificações da pós-instalação e pós-conexão tenham sido executadas.
- Checklist para "Verificação pós-instalação"  $\rightarrow$   $\blacksquare$  15
- Checklist para "Verificação pós-conexão["→ 28](#page-27-0)

## <span id="page-34-0"></span>8.2 Configuração do idioma de operação

Ajuste de fábrica: inglês ou solicitado com o idioma local

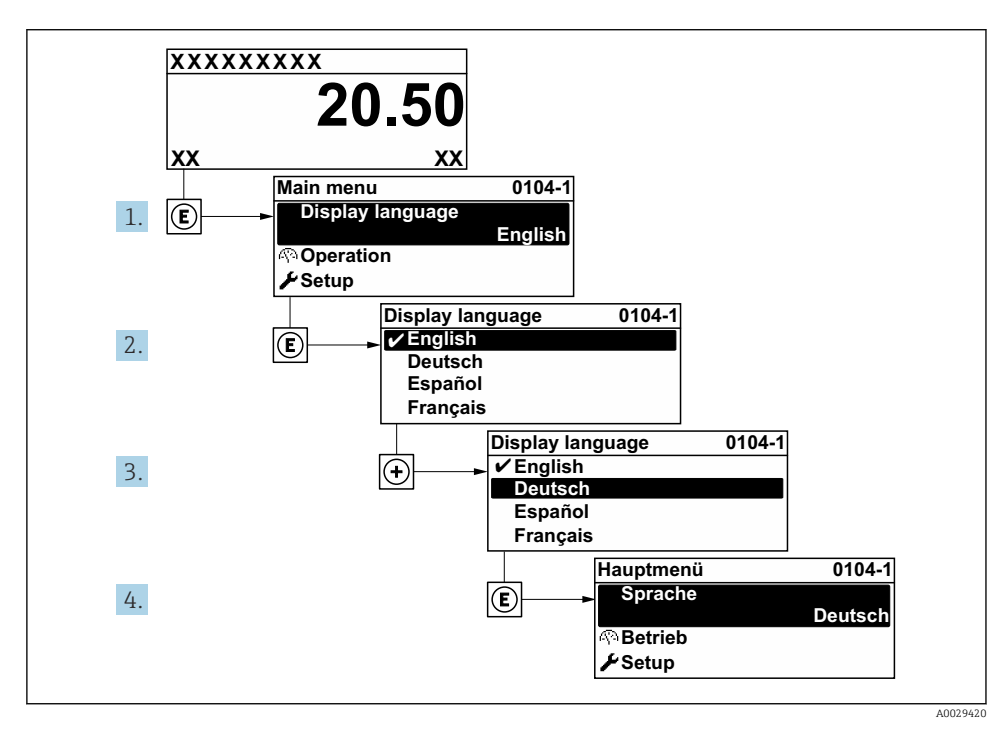

 *5 Considerando-se o exemplo do display local*

## 8.3 Configuração do medidor

A menu Configuração com seus submenus e diversos assistentes guiados é utilizada para o comissionamento rápido do medidor. Eles contêm todos os parâmetros necessários para a configuração, assim como para medição ou comunicação.

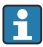

O número de submenus e parâmetros pode variar dependendo da versão do equipamento. A seleção pode variar, dependendo do código do pedido.

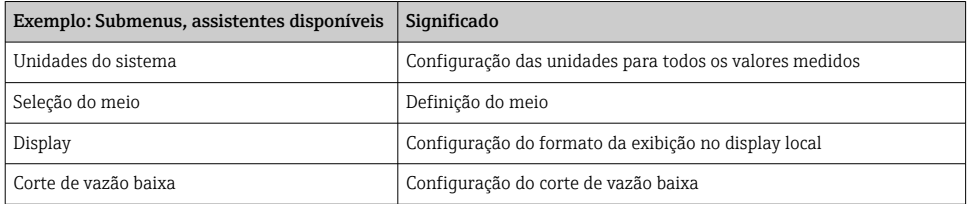

<span id="page-35-0"></span>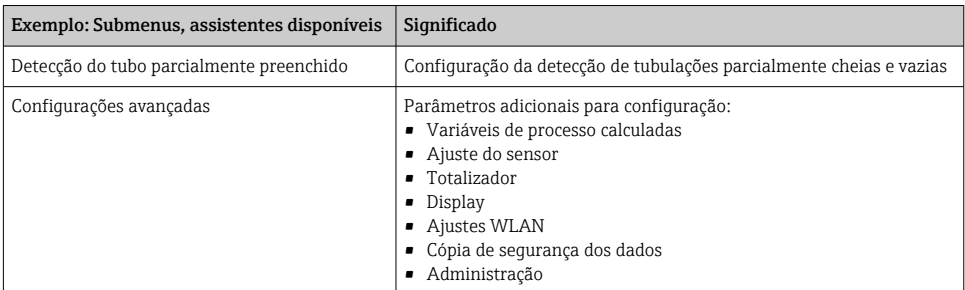

## 8.4 Proteção das configurações contra acesso não autorizado

As opções contra gravação a seguir existem para proteção da configuração do medidor contra modificação acidental:

- Proteger o acesso aos parâmetros através do código de acesso
- Proteger o acesso à operação local através do bloqueio de teclas
- Proteger o acesso ao equipamento de medição através de um interruptor de proteção contra gravação

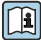

Para informações detalhadas sobre proteção das configurações contra acesso não autorizado, consulte as Instruções de operação para o equipamento.

# <span id="page-36-0"></span>9 Informações de diagnóstico

Os erros detectados pelo sistema de auto-monitoramento do medidor são exibidos como mensagem de diagnóstico, alternando com o display de operação. A mensagem sobre medidas de correção pode ser chamada a partir da mensagem de diagnóstico e contém informações importantes sobre o erro.

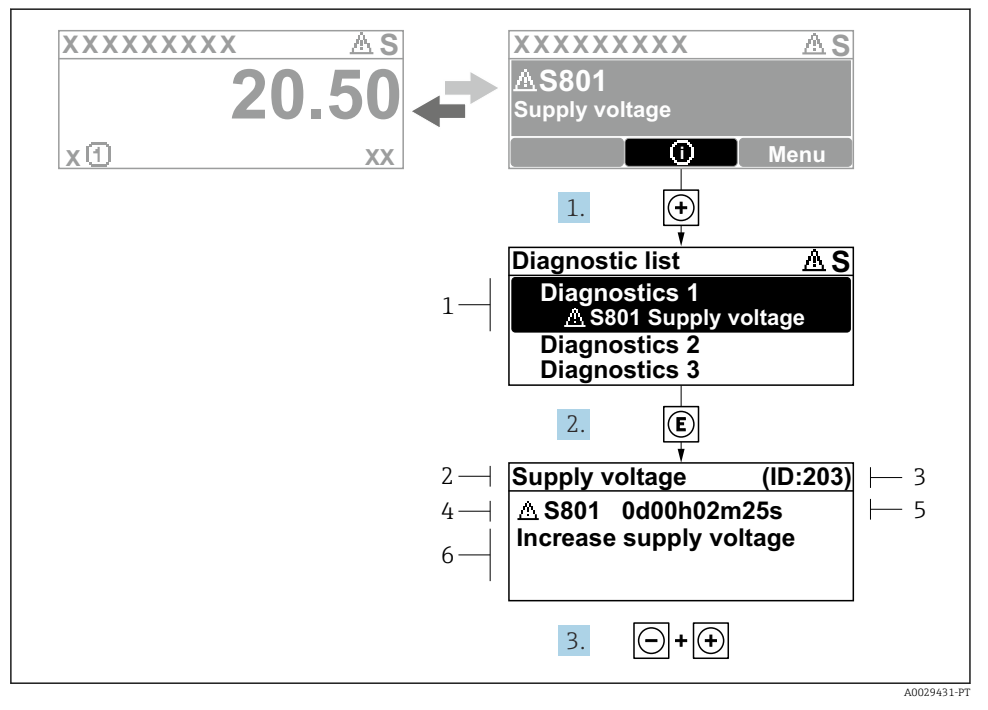

#### *6 Mensagem para medidas corretivas*

- *1 Informações de diagnóstico*
- *2 Texto curto*
- *3 Identificação do Serviço*
- *4 Comportamento de diagnóstico com código de diagnóstico*
- *5 Tempo em operação quando ocorreu o erro*
- *6 Medidas corretivas*
- 1. O usuário está na mensagem de diagnóstico. Pressione  $\boxplus$  (símbolo  $\textcircled{1}$ ).
	- $\rightarrow$  A submenu Lista de diagnóstico se abre.
- 2. Selecione o evento de diagnóstico com  $\boxplus$  ou  $\boxminus$  e pressione  $\boxplus$ .
	- $\rightarrow$  Abre a mensagem sobre medidas corretivas.
- 3. Pressione  $\Box$  +  $\Box$  simultaneamente.
	- A mensagem sobre medidas corretivas fecha.

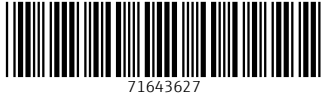

## www.addresses.endress.com

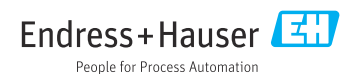